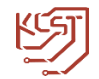

# **KCST SELF SERVICE PORTAL**

<span id="page-0-0"></span>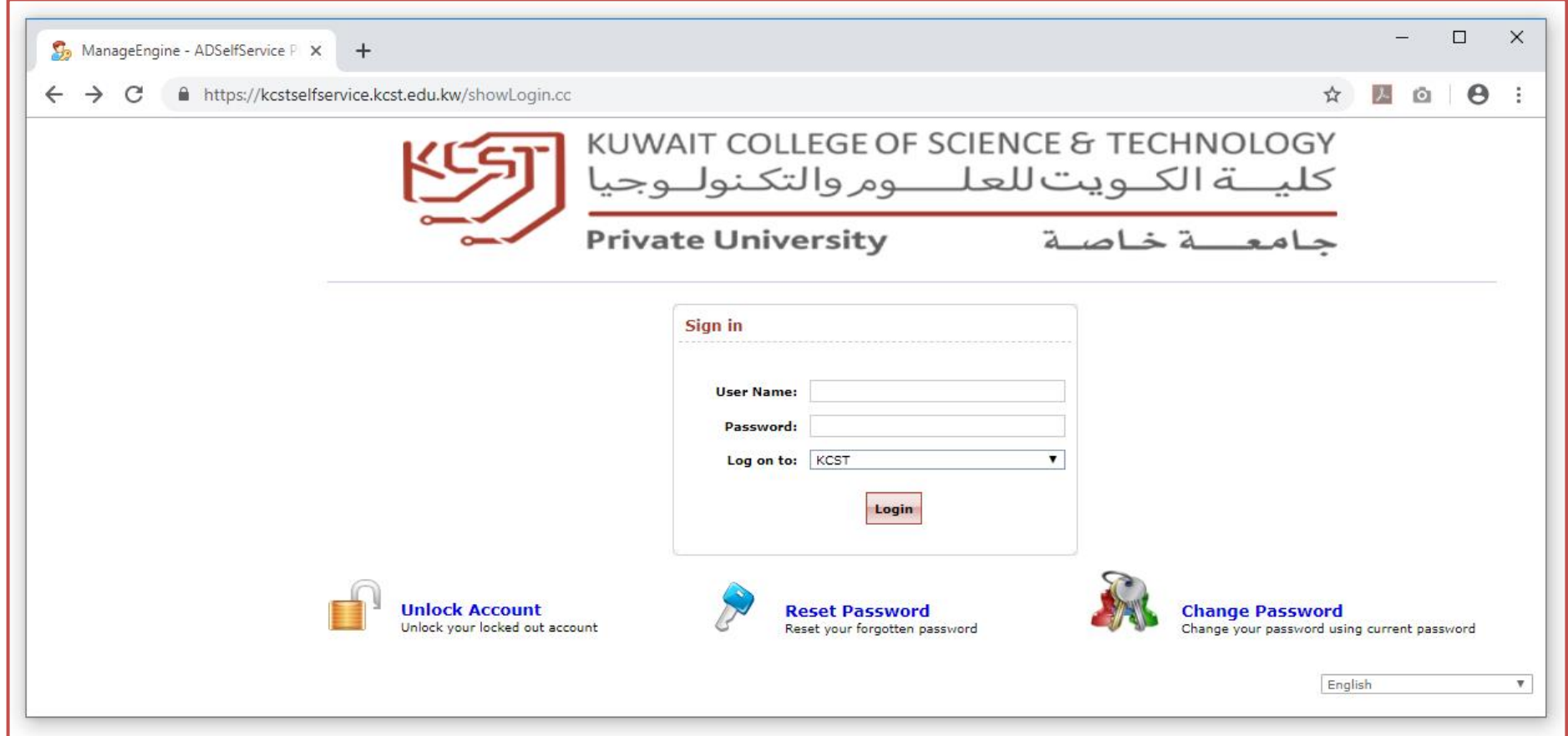

**Self Service portal can be used to:**

- **1) Unlock your locked out account**
- **2) Reset your Forgotten Password**
- **3) Change your Password using current password**

## **Table of Contents**

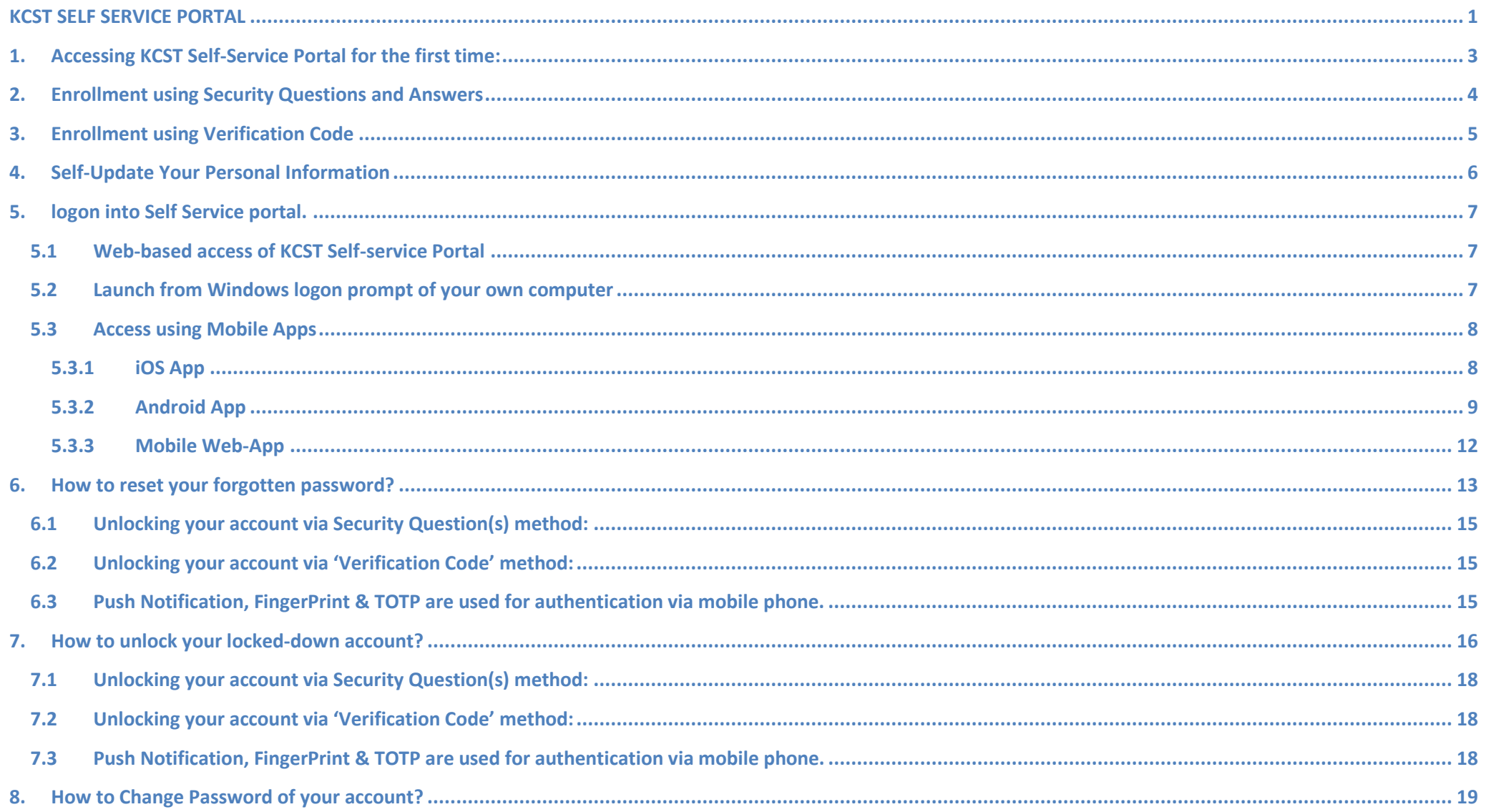

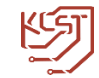

## <span id="page-2-0"></span>**1. Accessing KCST Self-Service Portal for the first time:**

- Following is the link for KCST Self-service Portal.
- <https://kcstselfservice.kcst.edu.kw/showLogin.cc>
- You will receive the above link via Email from KCST ICT Department.
- Follow the link and you will be directed to KCST Self-service Portal.

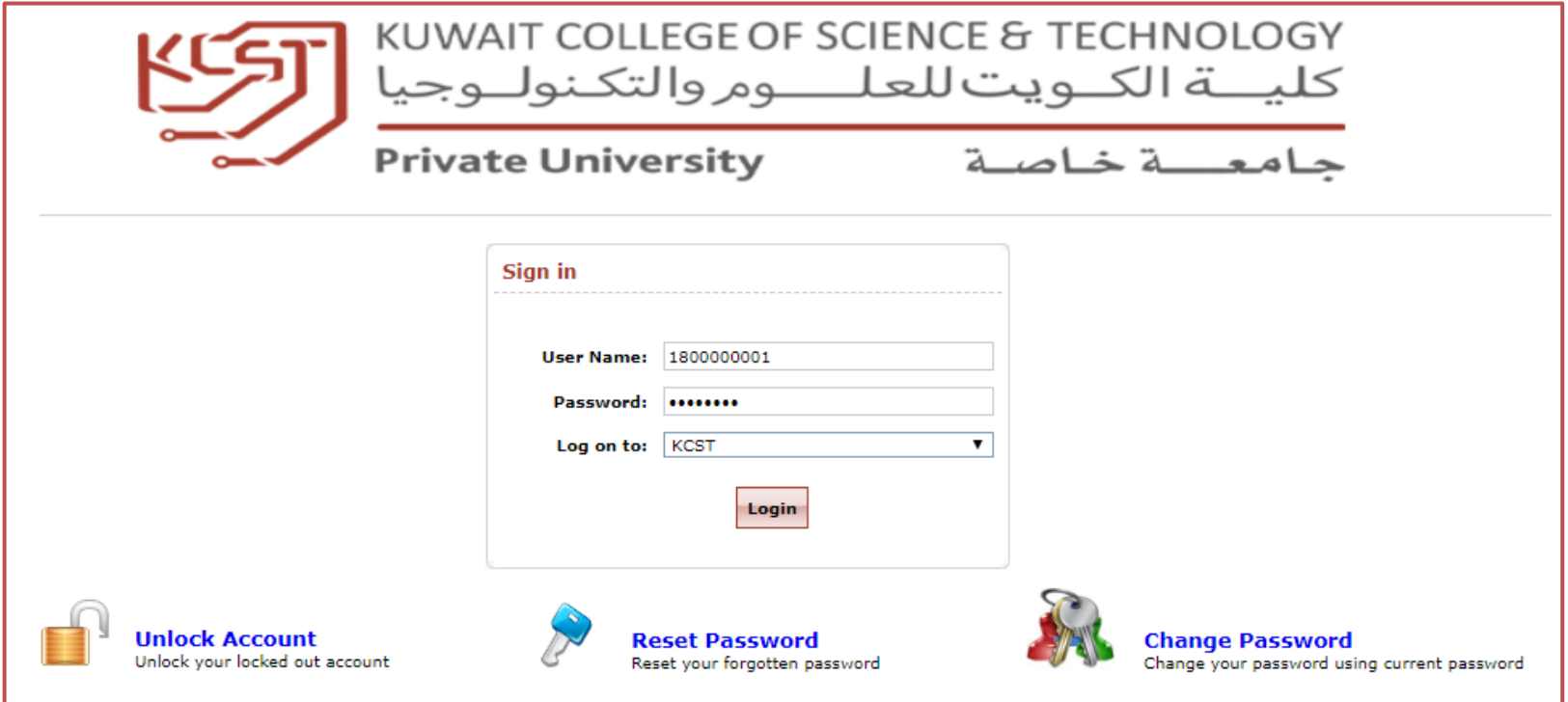

Login with your KCST User name & Password to access Self Update & Enrollment Page.

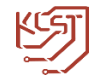

### <span id="page-3-0"></span>**2. Enrollment using Security Questions and Answers**

1. After logging in you will see a popup to enroll now, Press on "**click here**" button to go to "**Enrollment**" Tab

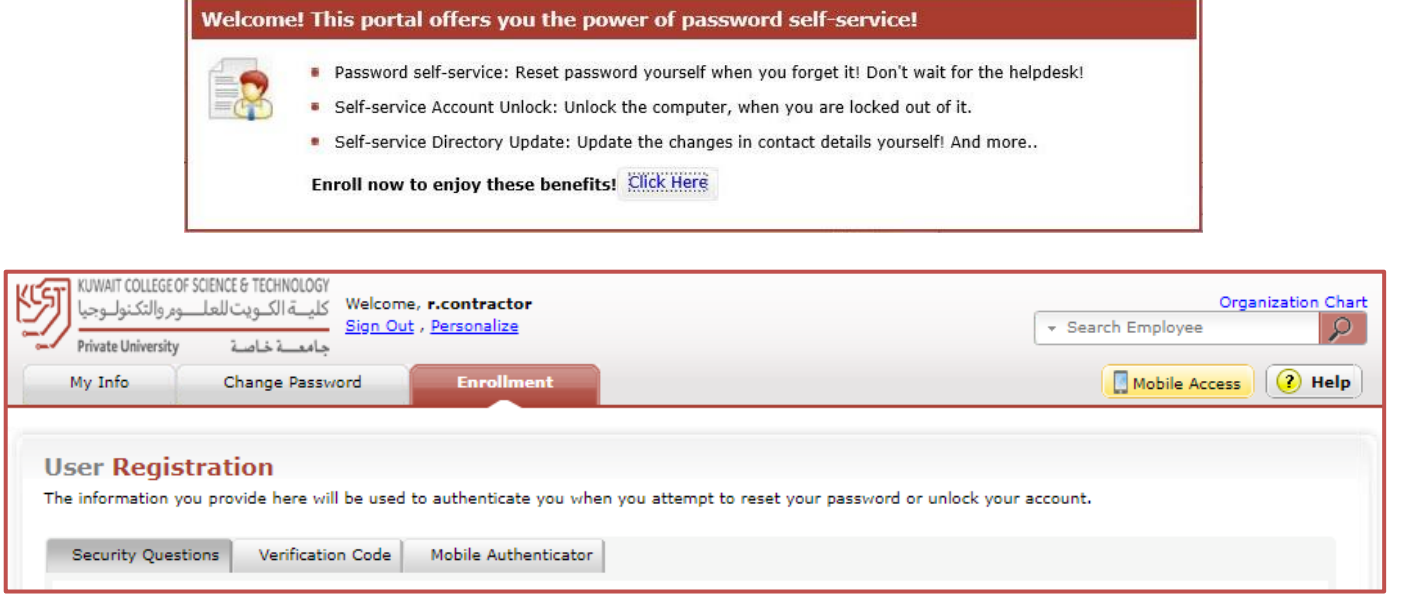

2. Select Security Questions from the list and answer them

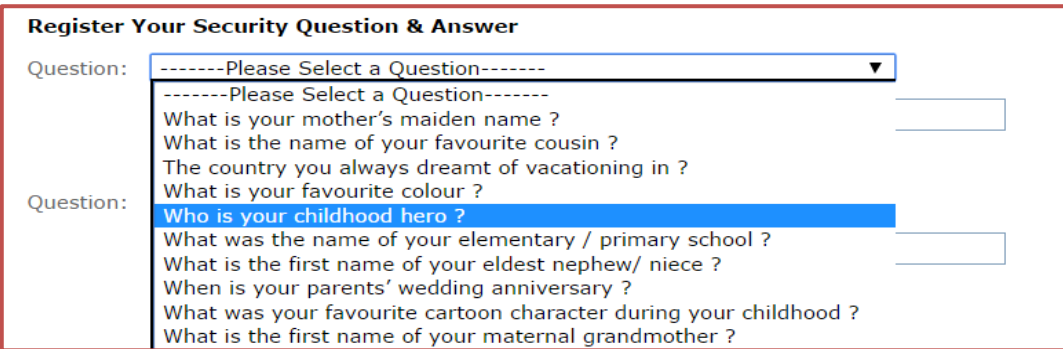

3. Once you have answered the security questions, hit '**Update**' button.

You will now get a message stating that your enrolment process was successful.

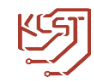

## <span id="page-4-0"></span>**3. Enrollment using Verification Code**

- 1. In the "Enrollment" tab.
- 2. Select the "**Verification Code**" tab.

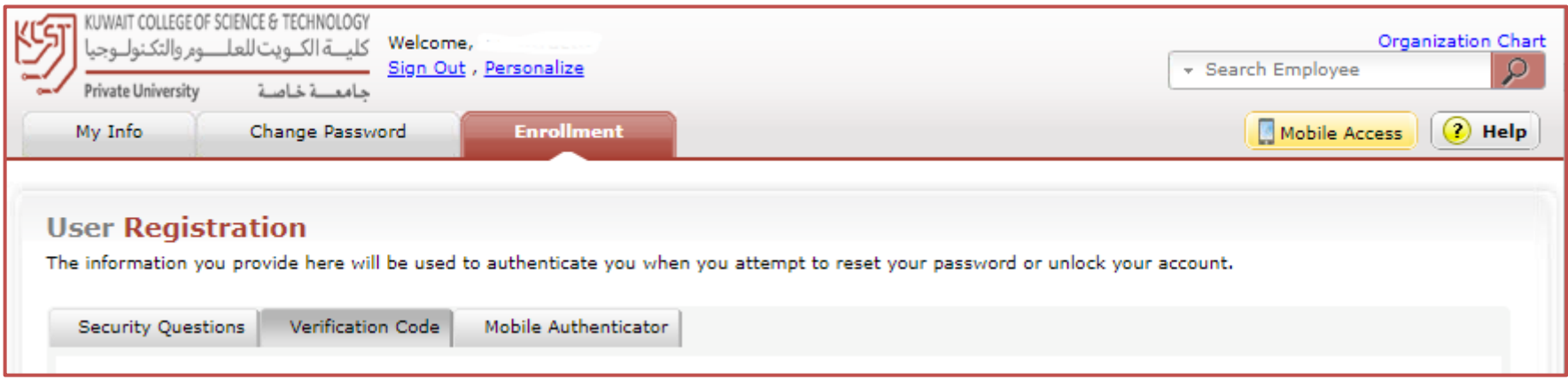

3. Enter your Mobile Number

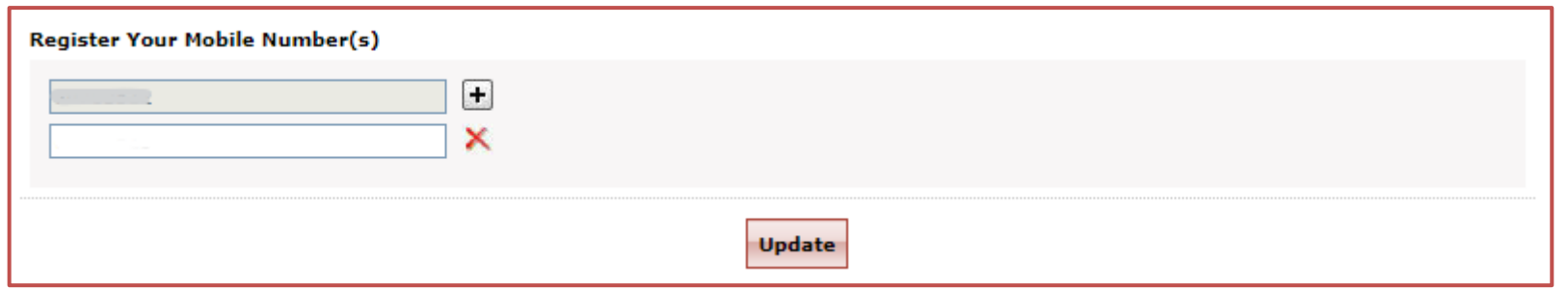

4. Once you have entered mobile number, hit '**Update**' button.

You will now get a message stating that your enrolment process was successful and you can proceed to Self-Update Personal Information.

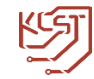

# <span id="page-5-0"></span>**4. Self-Update Your Personal Information**

Click on My Info Tab. Here You can provide your details for self-update.

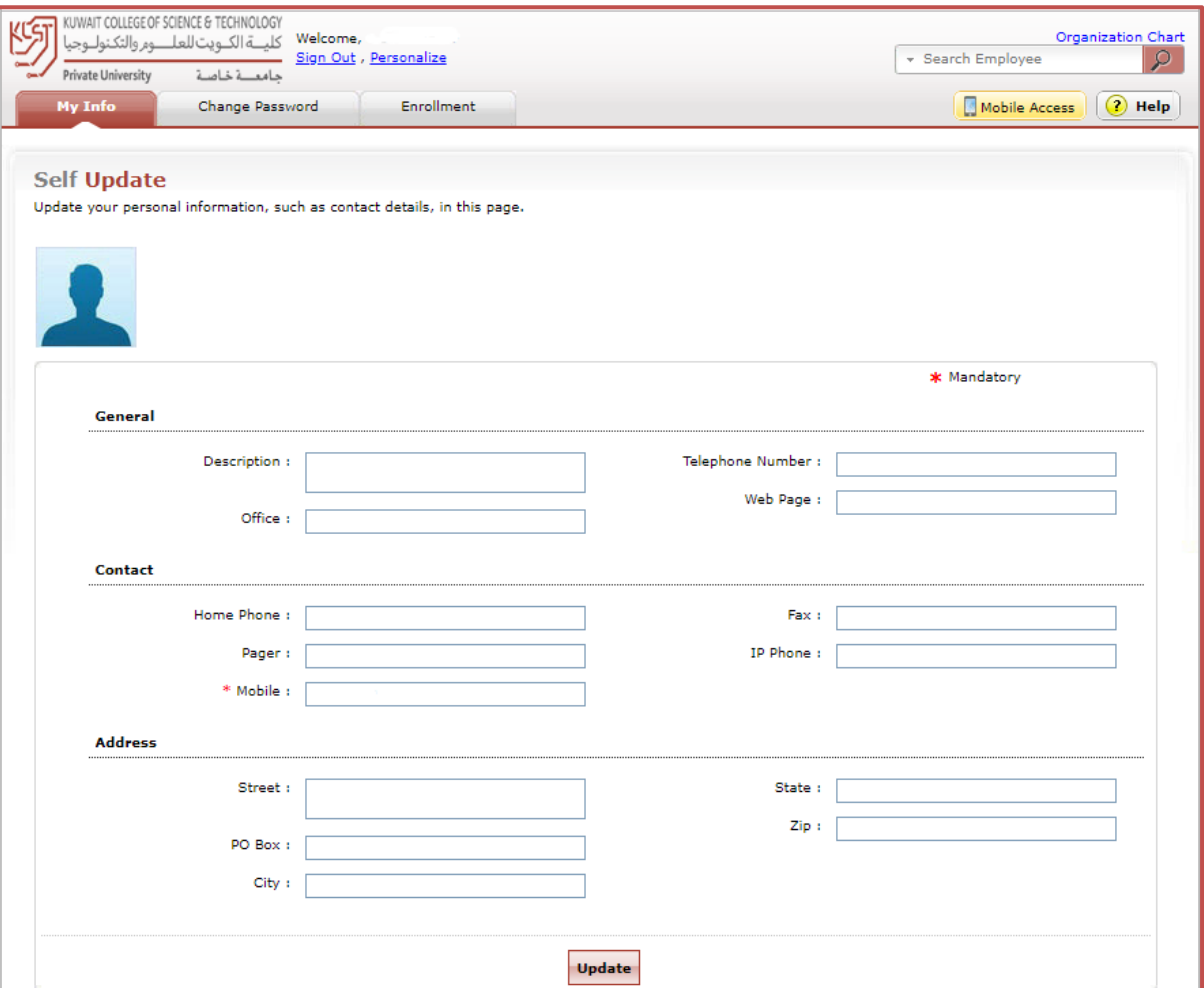

Mobile Number is Mandatory Field and it cannot be left blank.

Press the update button to update your personal information.

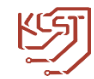

## <span id="page-6-0"></span>**5. logon into Self Service portal.**

Any of the following methods can be used to logon into Self Service portal.

- **Web-based access of KCST Self-service Portal**
- **Launch from Windows logon prompt of your own computer**
- **Access using Mobile Apps**
	- o **iOS App**
	- o **Android App**
	- o **Mobile WebApp**

#### <span id="page-6-1"></span>**5.1 Web-based access of KCST Self-service Portal**

- Open up a browser (You can use Internet Explorer, Mozilla Firefox, Chrome and more )
- Type the URL "[https://kcstselfservice.kcst.edu.kw](https://kcstselfservice.kcst.edu.kw/)".
- Logon using your domain credentials.

#### <span id="page-6-2"></span>**5.2 Launch from Windows logon prompt of your own computer**

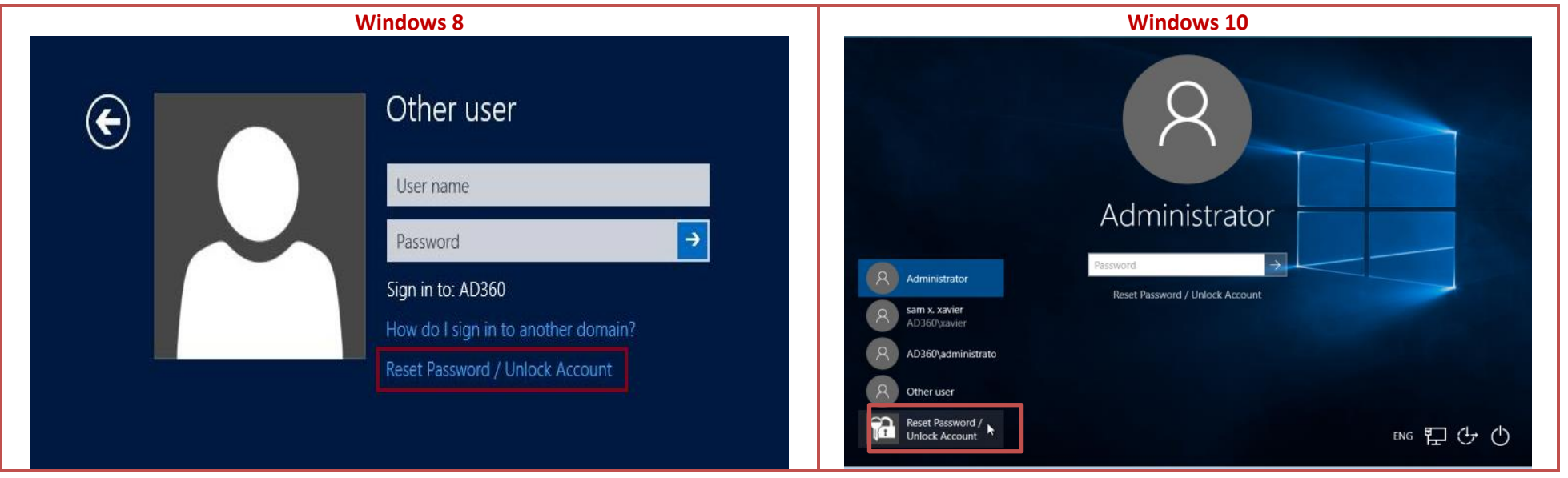

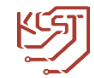

#### <span id="page-7-0"></span>**5.3 Access using Mobile Apps**

<span id="page-7-1"></span>You can download ADSelfService Plus native app for iPhone as well as for Android Phone.

#### **5.3.1 iOS App**

You can reset your password and unlock your account using your iPhone without depending on other users' computers.

Download and install the app using the QR code given below or from the **[app store](https://itunes.apple.com/in/app/adselfservice-plus/id731391592?mt=8)**. Once installed, open the app and start managing your passwords on the go.

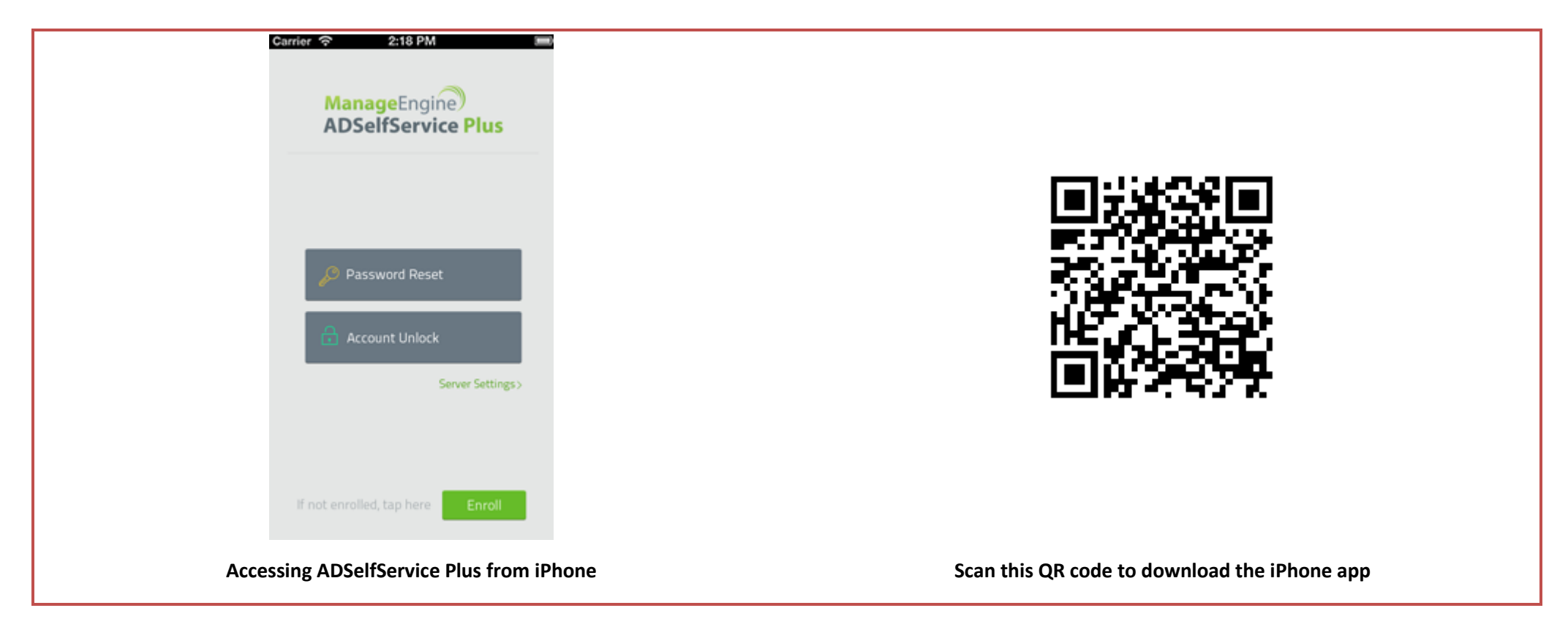

#### **5.3.2 Android App**

<span id="page-8-0"></span>ADselfService Plus has a native app for Android users too. The app has the same features as its iOS counterpart and can be installed on mobile devices running on the Android platform.

Download and install the app using the QR code given below or from the **[Play store](https://play.google.com/store/apps/details?id=com.manageengine.adssp.passwordselfservice)**.

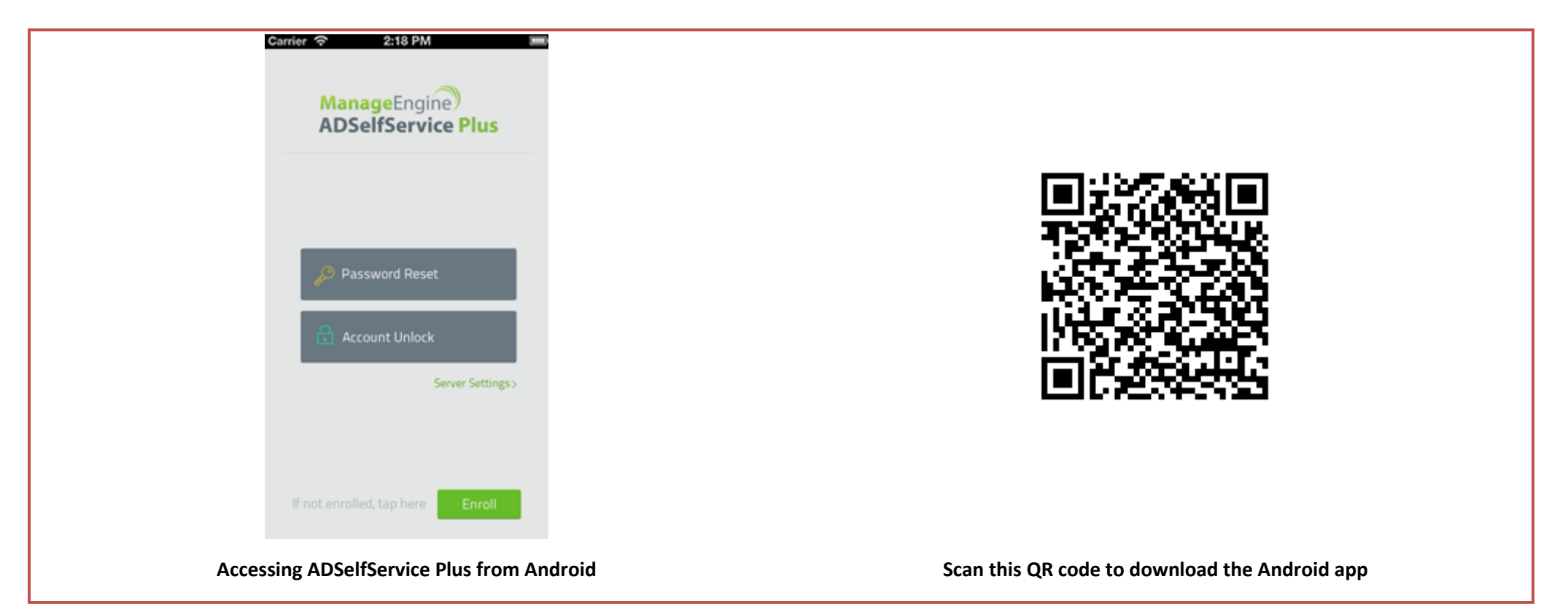

rivate University

**Password Reset** 

**Account Unlock** 

To Change Password / Enrol, tap

 $\Box$ Mobile Auth ⊡

Feedback

Server Settings >

Login

Help

#### **Setting up the iOS and Android Apps**

ADSelfService Plus mobile app can be configured in two ways:

- 1. Manual configuration
- 2. Configuration via QR code

#### **Manual configuration:**

To manually configure their ADSelfService Plus mobile app, perform the following actions:

- Open ADSelfService Plus mobile app
- Tap **Server Settings**
- Input **Server name "kcstselfserviceservice.kcst.edu.kw"**
- Enter **Port** number "**443**"
- Enable **HTTPS** for a secure connection
- Tap **Save.**

#### **Configuration via QR code:**

To automatically configure the ADSelfService Plus mobile app via QR code, follow the steps listed below:

- Open web browser and login to self-service portal.
- Click **Mobile Access** button on the top right corner of web page.
- Open ADSelfService Plus mobile app in your mobile
- Tap **Server Settings**, then click scan QR code at bottom of your mobile screen
- Scan the QR code provided in the pop up to automatically input server settings in the mobile app.

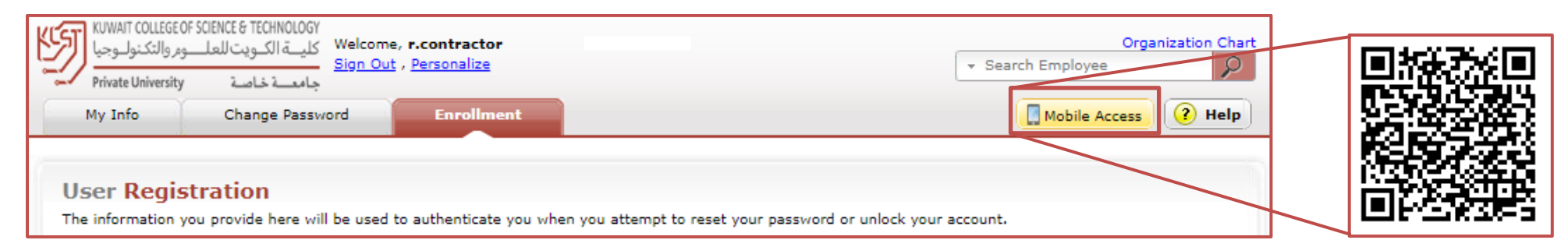

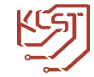

- Once the configuration is done, you have to provide **username** and **password** to login to mobile app.
- After logging in you will be directed to **change password** screen.
- You can **click on top left icon** of your screen to access **Enrolment** screen.

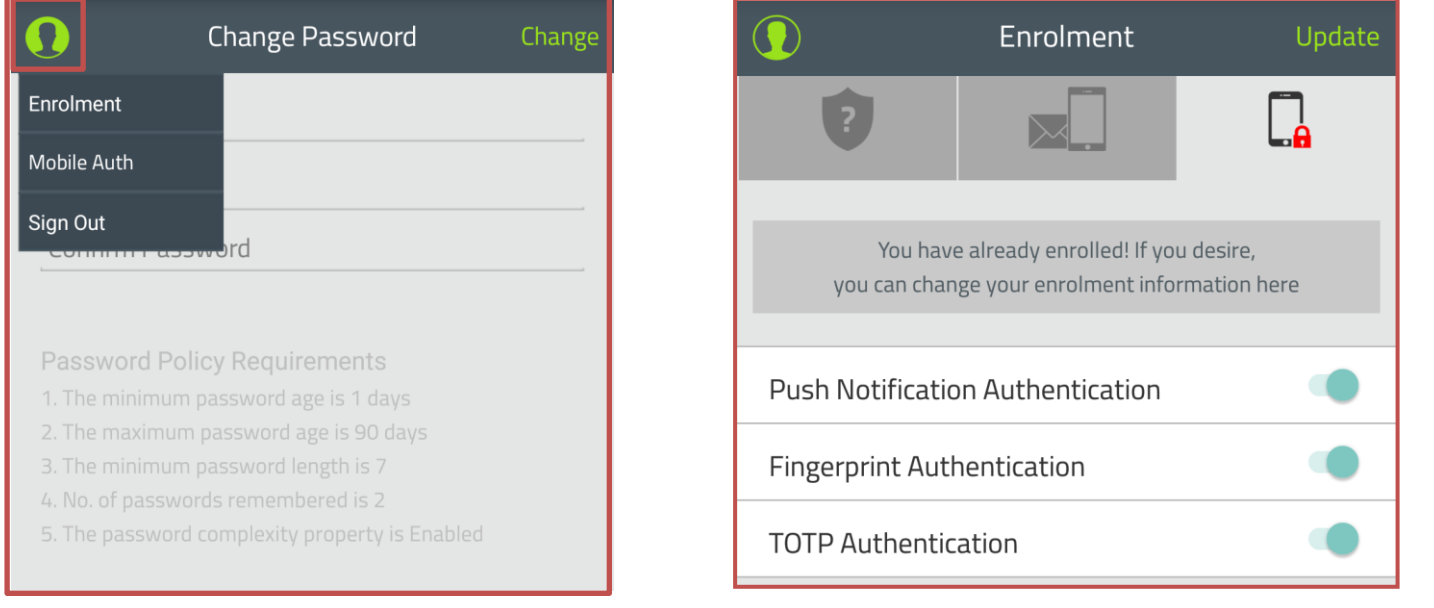

- In Enrolment page, click on **mobile authenticator** (Last) Tab and enable all the desired options
- **Push Notification** (At the time of Password reset or unlock account, it will provide you a **notification in your mobile**. **just click on it to authenticate**)
- **Fingerprint** (At the time of Password reset or unlock account, it will ask you to **provide your finger print to authenticate**)
- **TOTP** (At the time of Password reset or unlock account, it will provide you **Temporary One Time Password by SMS to authenticate**)

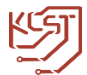

#### **5.3.3 Mobile Web-App**

<span id="page-11-0"></span>You can also access the self-service portal directly from the browser of your smartphone and tablet running on any mobile platform including Android, iOS and Windows Mobile.

- Open a web browser from your mobile device.
- Type the URL "[https://kcstselfservice.kcst.edu.kw](https://kcstselfservice.kcst.edu.kw/)"

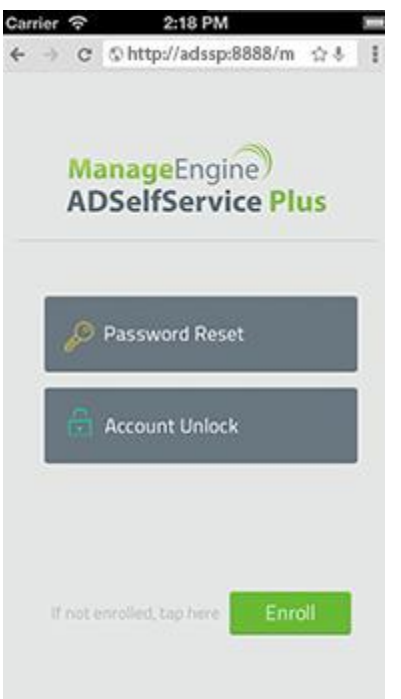

The following functionalities are supported by the mobile apps:

- Reset Password
- Unlock Account
- Change Password

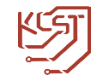

## <span id="page-12-0"></span>**6. How to reset your forgotten password?**

Visit "<https://kcstselfservice.kcst.edu.kw/>"

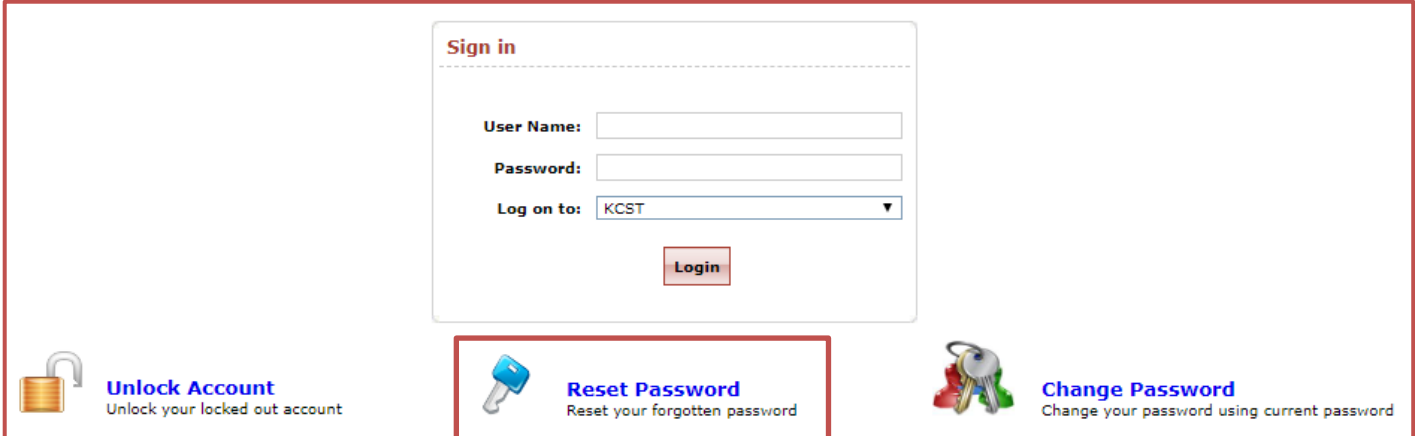

- Click on the **Reset Password** button.
- You will now be asked to provide your **User Name**.

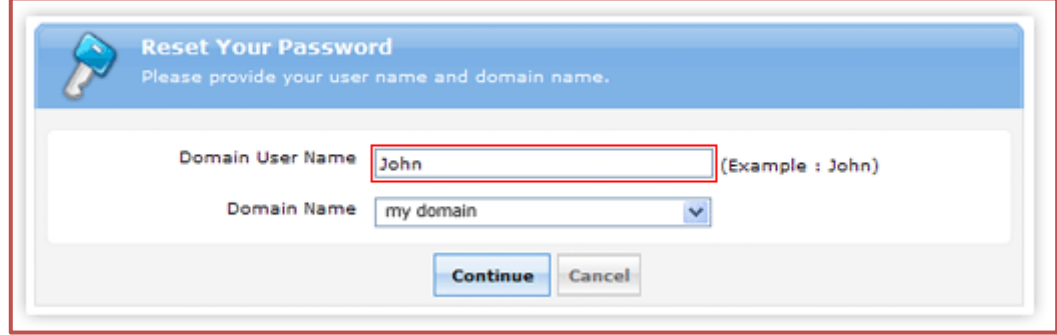

Once you had given your **User Name** you will then be directed to authenticate yourselves.

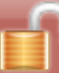

Select one of the option below to prove your identity This process ensures that it is indeed "you" that we are talking with

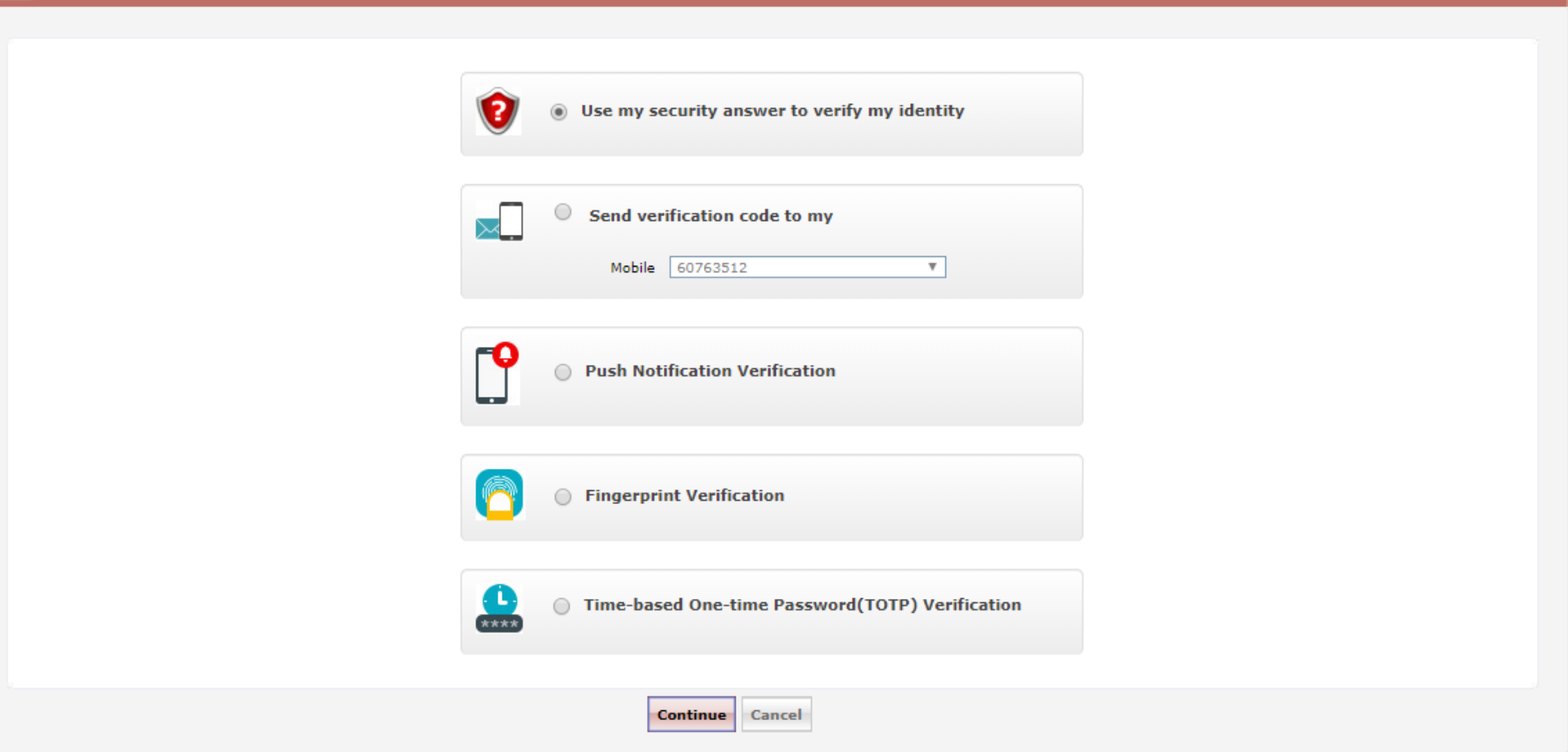

Select one of the option from above and click **continue**.

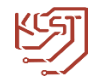

#### <span id="page-14-0"></span>**6.1 Unlocking your account via Security Question(s) method:**

- Answer to the Security Question(s) just like you did during enrollment phase. This proves that it is indeed you who is requesting for account unlock.
- ADSelfService Plus will then let you to unlock your account. **NOTE: You have a time limit of 5 minutes to complete this process.**

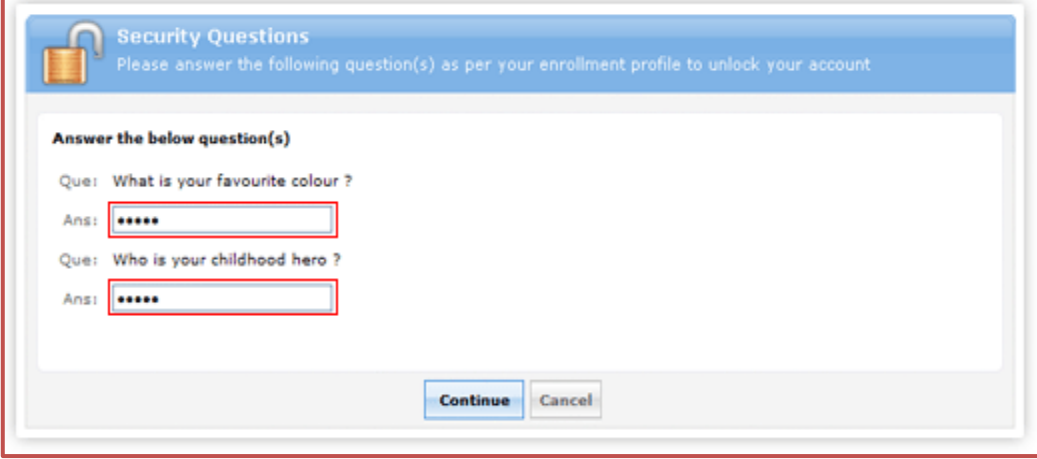

#### <span id="page-14-1"></span>**6.2 Unlocking your account via 'Verification Code' method:**

• Provide the verification code sent to your email address or mobile number. The verification code is an 8-digit number which will authenticate you for the account unlock process. **NOTE: You have a time limit of 5 minutes to complete this process.**

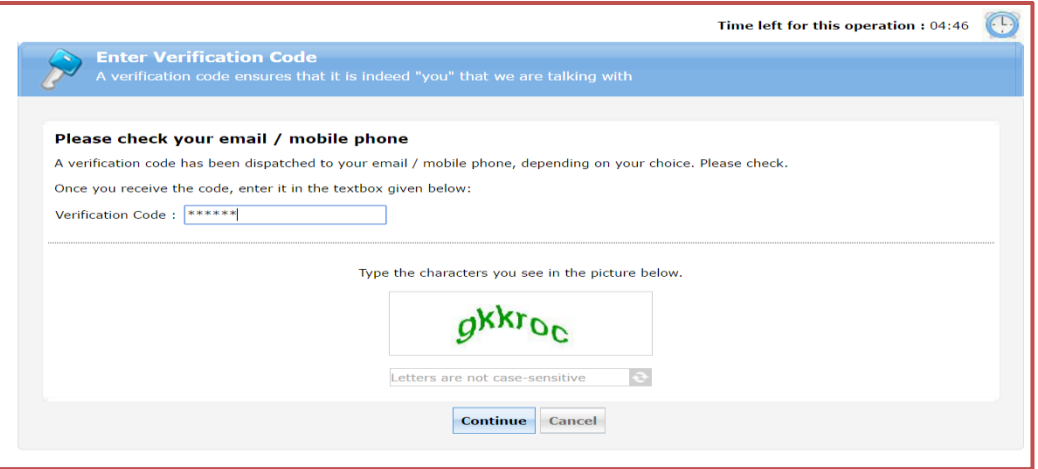

<span id="page-14-2"></span>**6.3 Push Notification, FingerPrint & TOTP are used for authentication via mobile phone. (See Page 11 for Details)**

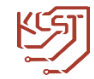

# <span id="page-15-0"></span>**7. How to unlock your locked-down account?**

Visit "<https://kcstselfservice.kcst.edu.kw/>"

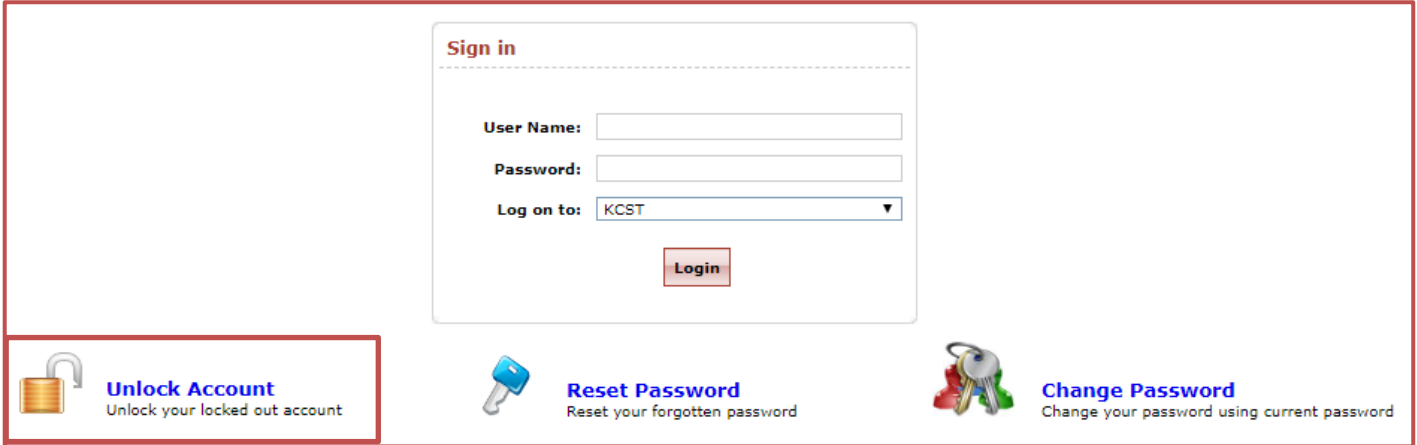

Click on the **'Unlock Account'** button. You will now be asked to provide your **User Name**.

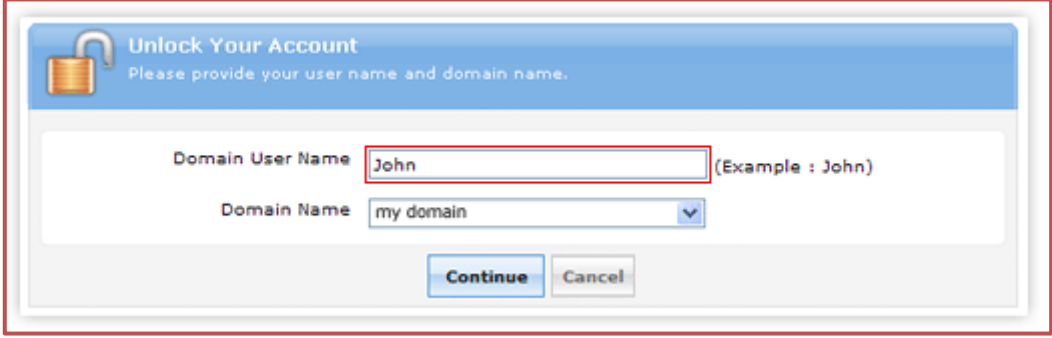

Once you had given your User Name you will then be directed to confirm your authentication.

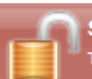

Select one of the option below to prove your identity .<br>This process ensures that it is indeed "you" that we are talking with

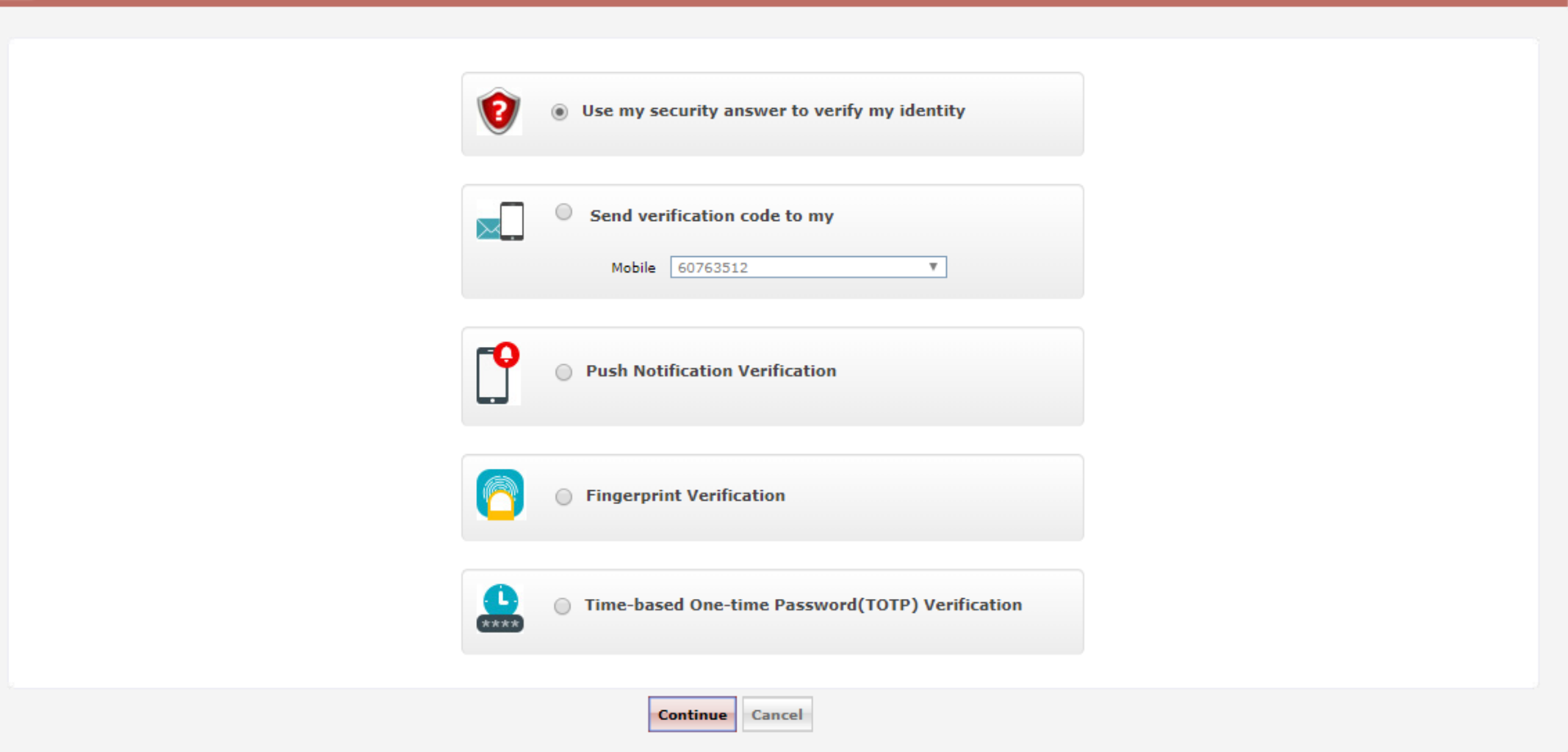

Select one of the option from above and click **continue**.

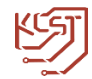

#### <span id="page-17-0"></span>**7.1 Unlocking your account via Security Question(s) method:**

- Answer to the Security Question(s) just like you did during enrollment phase. This proves that it is indeed you who is requesting for account unlock.
- ADSelfService Plus will then let you to unlock your account. **NOTE: You have a time limit of 5 minutes to complete this process.**

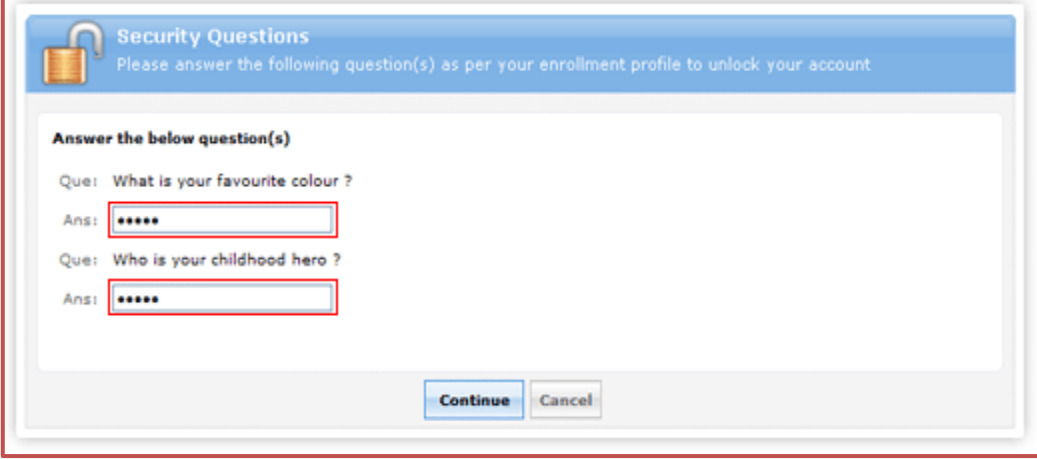

#### <span id="page-17-1"></span>**7.2 Unlocking your account via 'Verification Code' method:**

• Provide the verification code sent to your email address or mobile number. The verification code is an 8-digit number which will authenticate you for the account unlock process. **NOTE: You have a time limit of 5 minutes to complete this process.**

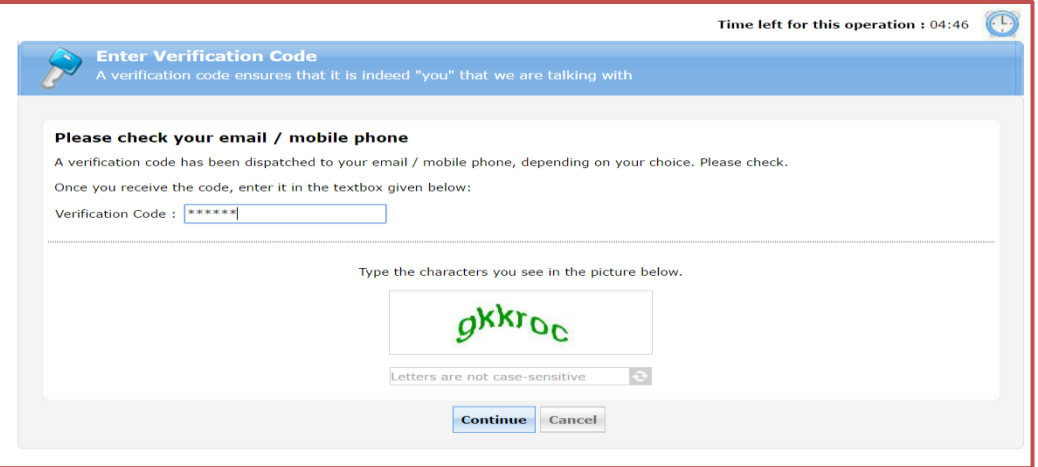

<span id="page-17-2"></span>**7.3 Push Notification, FingerPrint & TOTP are used for authentication via mobile phone. (See Page 11 for Details)**

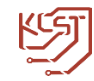

## <span id="page-18-0"></span>**8. How to Change Password of your account?**

To Change password of your account you will have to login first, provide **user name** and **current password**, then click **Login**

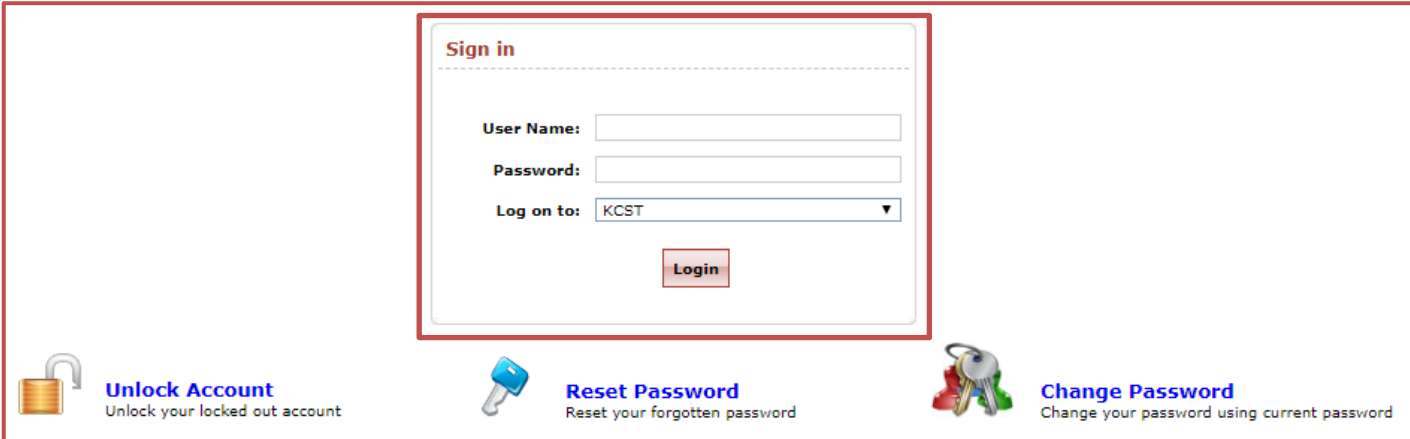

Navigate to the **'Change Password'** tab.

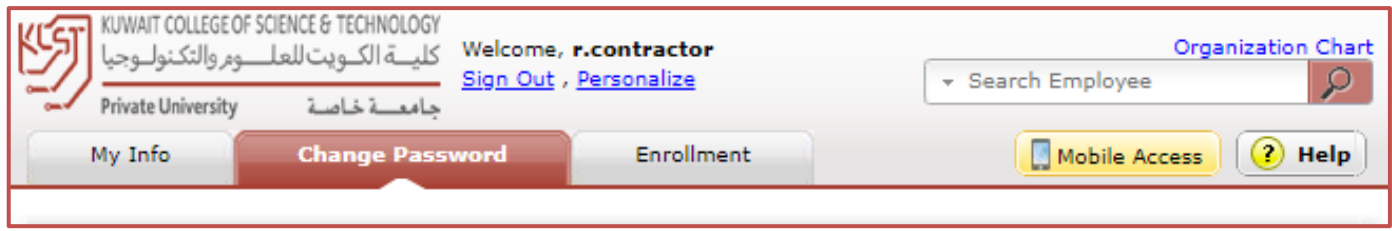

- Provide your old password in the Old Password field.
- Provide your new password in the New Password field and Confirm New Password field.

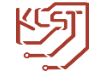

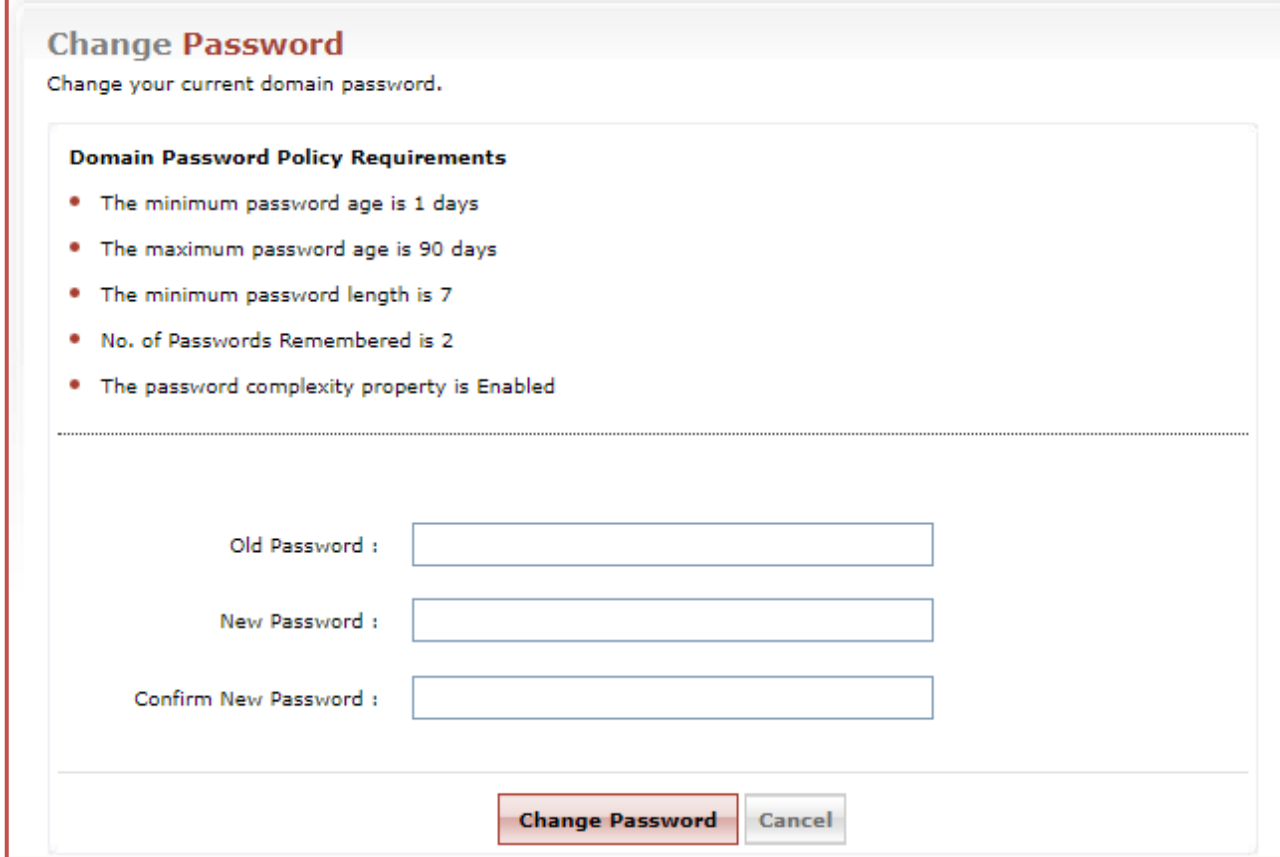

Click **Change Password**.